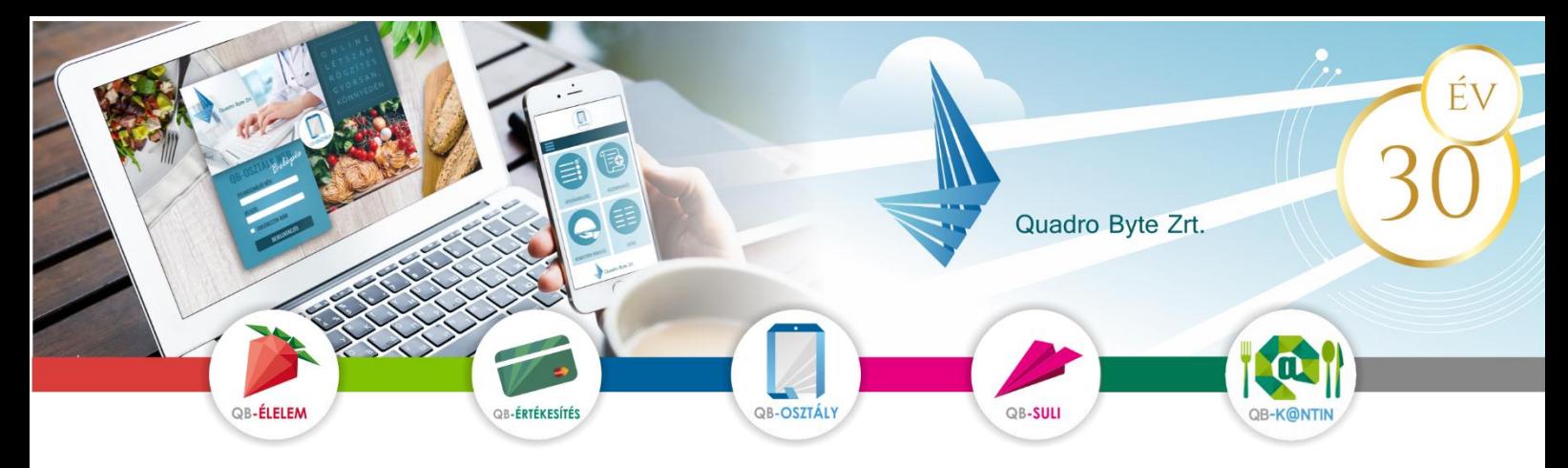

# **Tisztelt Szülők, Gyerekek!**

A fizetési és rendelési lehetőségek korszerűsítése miatt a Marcali Központi Konyha bevezeti a QB-Suli webes rendszert A rendszer használatához pár lépést szükséges megtenni. A weboldal többféle böngészővel és mobil eszközökről is elérhető.

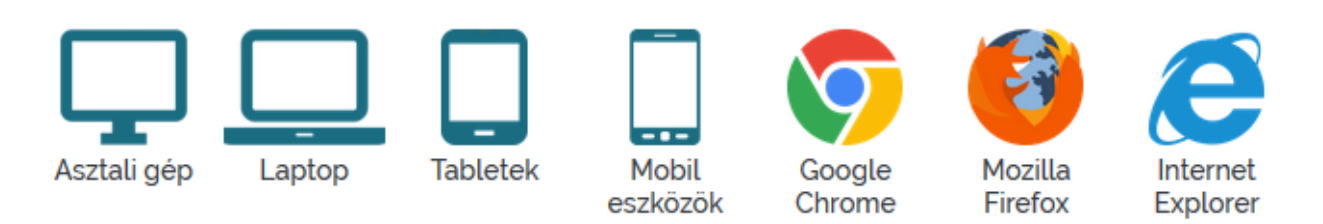

## **I. RENDELÉSI FELÜLET ELÉRÉSE:**

A rendelési felület internetes böngésző segítségével a következő címről érhető el. Javasoljuk, hogy a címet mentse el a böngésző kedvencei közé: [https://marcalikonyha.qb.hu](https://marcalikonyha.qb.hu/)

# **II. REGISZTRÁCIÓ MENETE:**

A rendszerbe Önöknek először regisztrálniuk kell a képernyő bal felső sarkában található emberke ikonra kattintva.

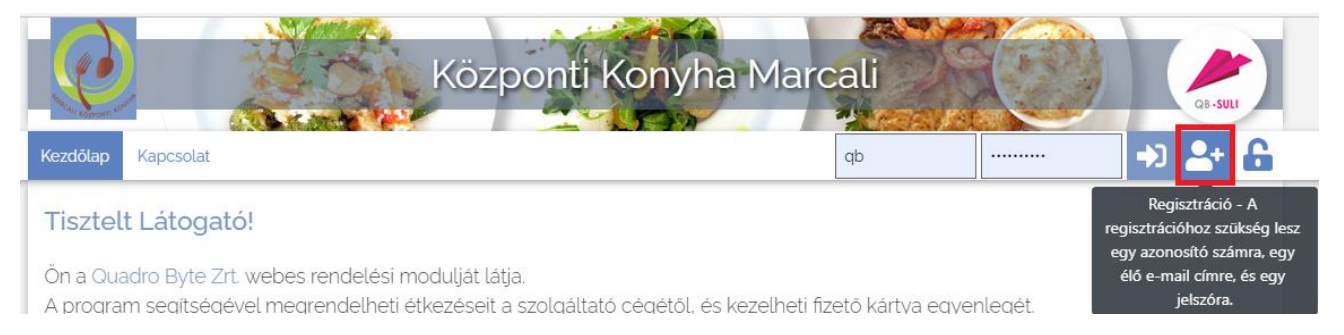

## **A regisztrációhoz szükséges:**

- **azonosító**, mely 0 számjeggyel kezdődik és a gyermek korábbi 5 jegyű számlázási azonosítójával folytatódik (számlákon szerepel). *Példa: ha a korábbi számlázási azonosító: 23456, akkor a regisztráció során használandó azonosító 023456*
- **e-mail cím**, élő e-mail cím, melyre a visszaigazolásokat küldjük
- **adatvédelmi irányelv elfogadása**: kérem, gördítse le a lap az irányelv leírás végéig, és pipálja be, hogy elfogadja az **irányelveket.**
- **robotfeliratkozás** kiszűrése: gépelje be a képen található karaktereket, majd nyomja meg a Regisztráció gombot.

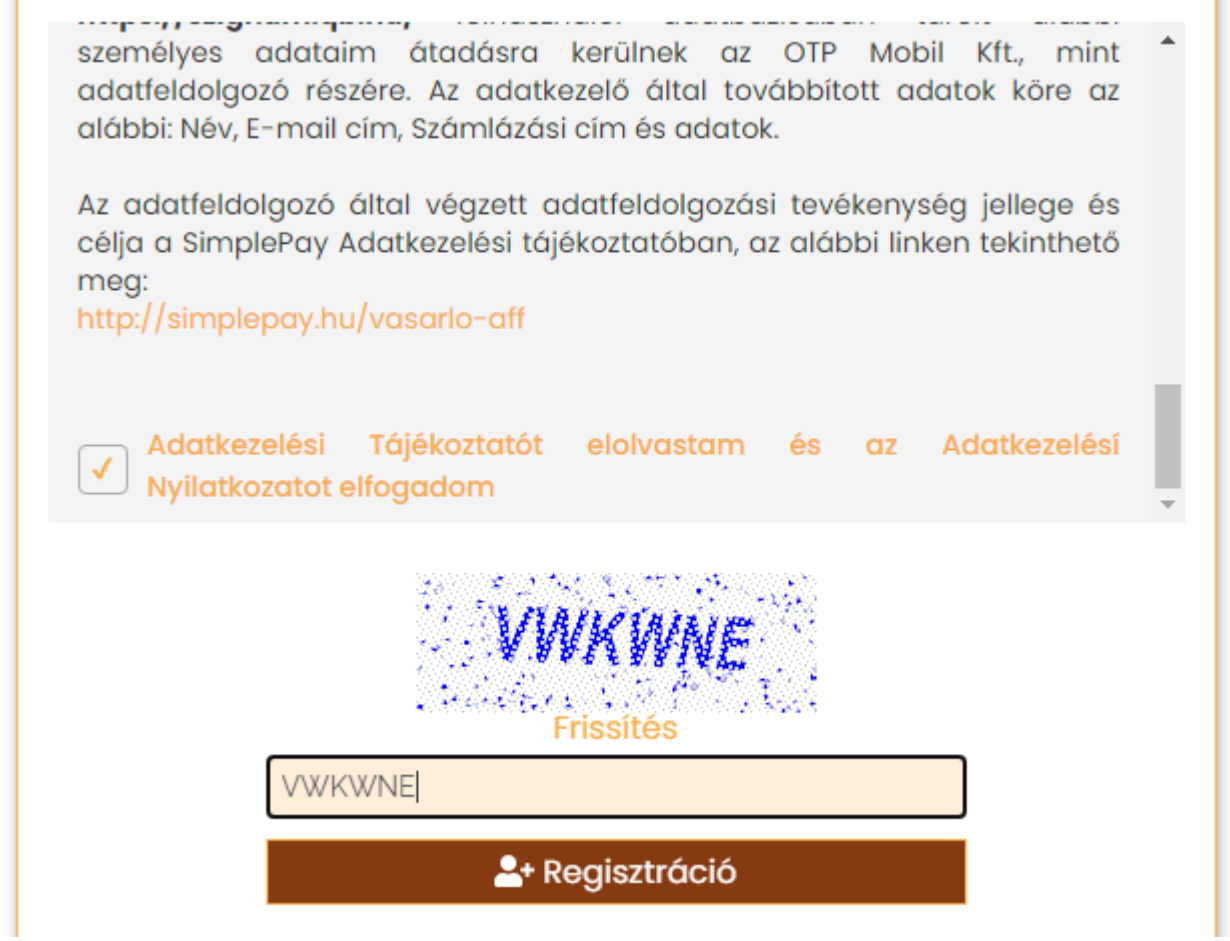

Amennyiben a fent említett adatok beírása és a regisztráció gombra kattintás után, ha **a felugró ablakban a gyermeke neve szerepel, kérem adjon meg egy jelszót (kétszer), amivel majd be fog tudni lépni. Regisztrációt követően kap egy aktiváló e-mail-t, melyen kövesse az utasításokat**.

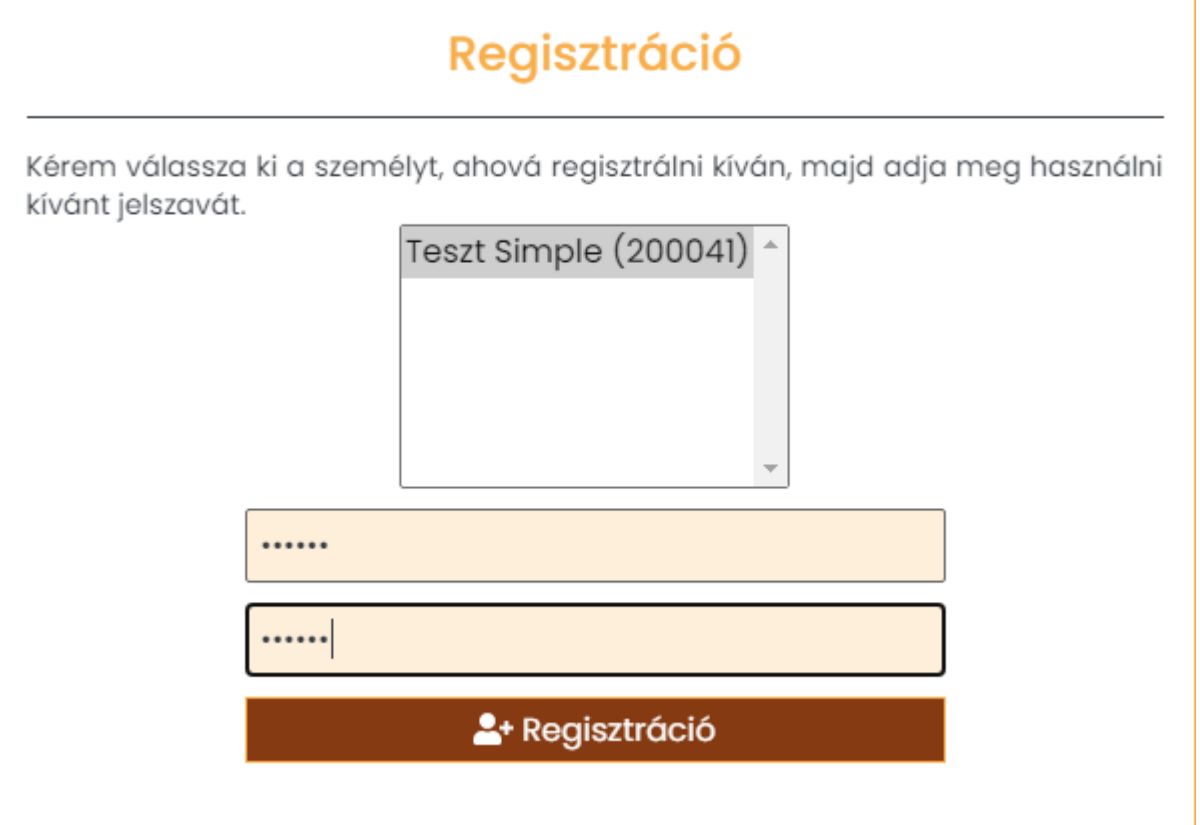

**Több gyermek regisztrálása ugyanahhoz az e-mail címhez:**

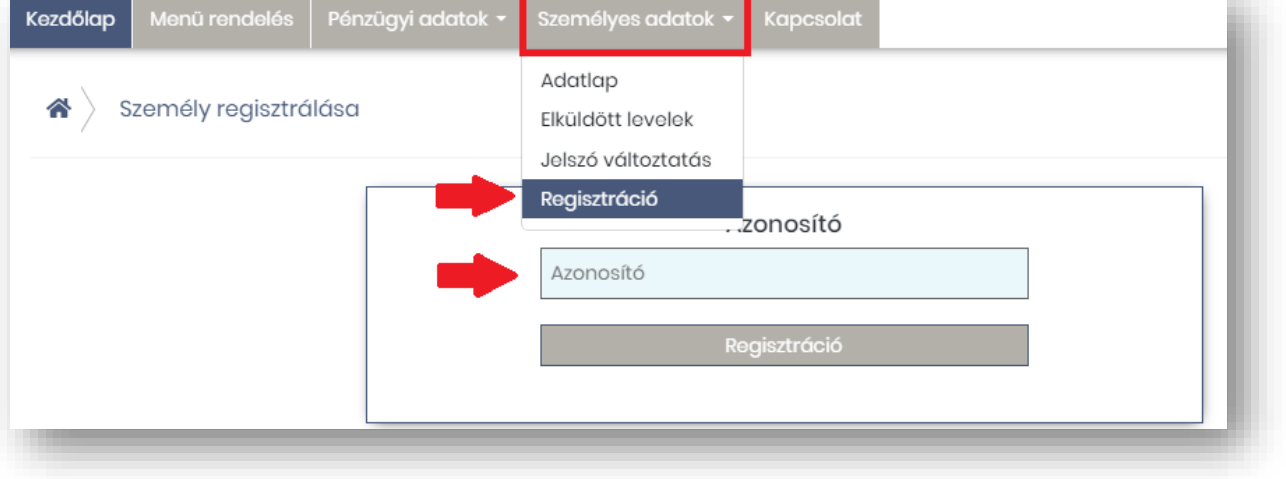

Amennyiben több gyermeke is jár az óvodába, iskolába, lehetséges ugyanazzal az e-mail címmel valamennyi gyermek rendeléseit kezelni. Ebben az esetben az alábbiakat kell elvégezni:

- o regisztrálja be egyik gyermekét az előzőekben leírtak szerint
- o lépjen be a megadott e-mail/jelszó párossal
- o lépjen be a Személyes adatok →Regisztráció menüpontba, majd adja meg másik gyermekének azonosítóját, és a Regisztrációs gomb megnyomását követően, ellenőrizze gyermeke nevét, és korábbi jelszavát írja be.
- o lépjen ki a weboldalból
- o következő belépéskor a jobb felső sarokban tud választani gyerekek között.

### **Elfelejtett jelszó:**

Amennyiben elfelejtette jelszavát, akkor a jobb felső sarokban a lakat ikonra kattintva megadhatja az e-mail címét, amelyre elküldünk Önnek egy újonnan generált jelszót. Ha beírta az e-mail címét, kattintson az Új jelszó elküldése gombra, ami után e-mailt kell kapnia.

### III. **RENDELÉS- LEMONDÁS ELSŐ LÉPÉSEI:**

1. **BELÉPÉS:**

Kérem adja meg az e-mail cím mezőbe az **e-mail címét** és **jelszavát.**

### 2. **MENÜ VÁLASZTÁS, RENDELÉS:**

Az étkezéseket a GAMESZ-Központi Konyha előrendeli, azonban Önöknek lehetőségük van határidőn belül lemondani az étkezést. Az étkezések értékét a későbbiekben a felületen tudják bankkártyával kiegyenlíteni. Minden esetben a **tárgynapot megelőző nap 11 óráig** teheti meg a lemondás a visszarendelésre ugyanez a határidő.

**Lépések:** Alábbi lépéseket kell követnie:

# **(1) Menü választás** →**(2) Kosár ellenőrzése** →**(3) Megrendelés/lemondás** → **(4) Visszaigazolás LEMONDÁS ÉS VISSZARENDELÉS ESETÉBEN IS UGYANEZ A FOLYAMAT!!**

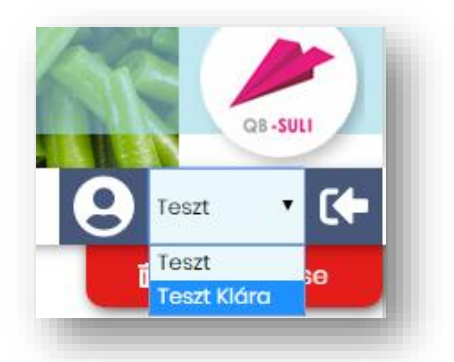

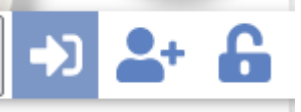

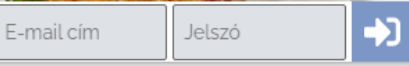

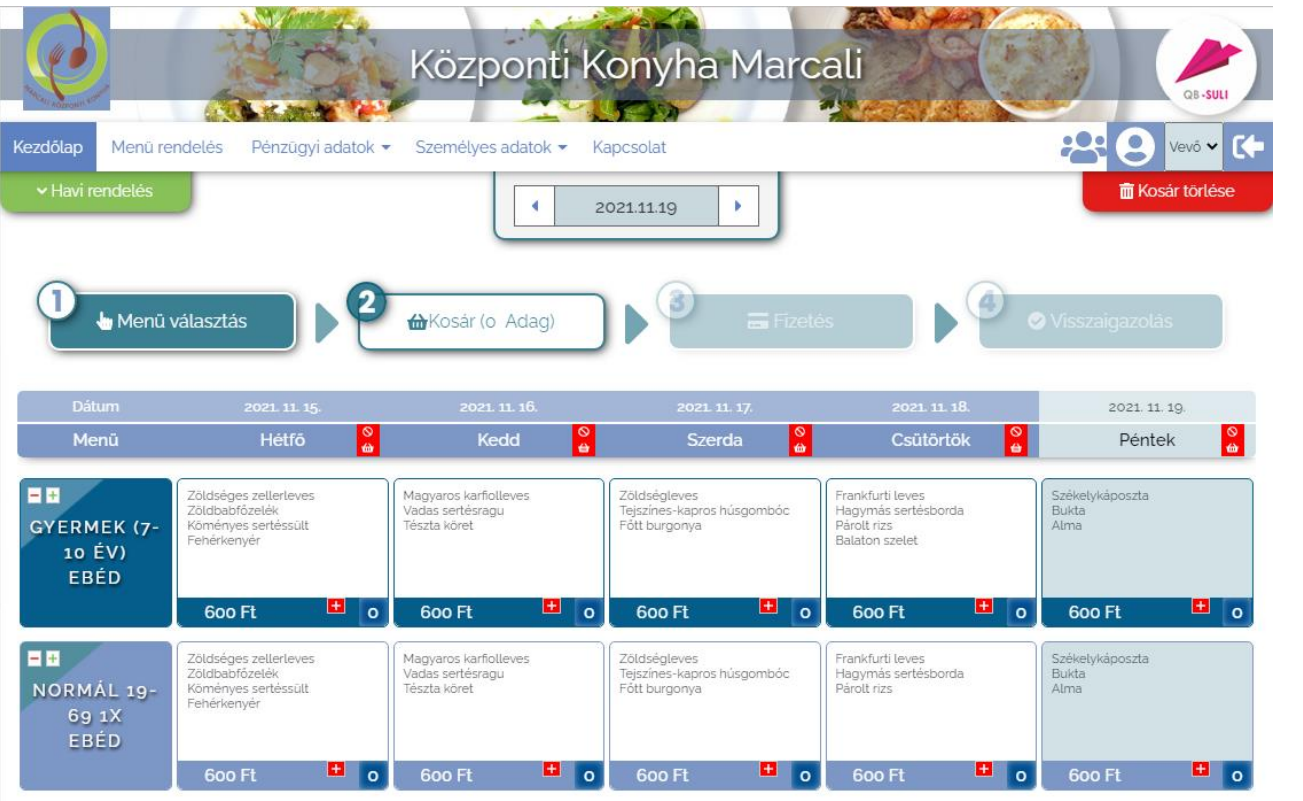

**1) Személy választás:** amennyiben több személy is hozzá van rendelve egy belépési e-mail címhez, úgy a jobb felső sarokban tudunk személyt választani a legördülő menüből.

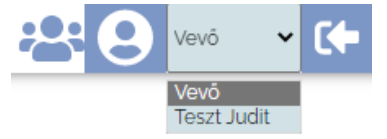

- **2) Időszak választás:** középen kiválasztjuk a hetet, amire a rendelést szeretnénk leadni vagy módosítani
- **3) Menü választás:** 
	- Lemondás esetén az adott napon állva a jelre kell kattintani és a mennyiség visszaáll  $=$   $+$ nullára.
	- A jobb oldalon található tájékoztató fül mutatja a rendelés/lemondás értékét. (Önöknél az epénztárcát még nem lehet használni).
- **4) Rendelések áttekintése:** A rendelés végeztével a Kosár gombra kattintva tudjuk áttekinteni a rendeléseinket. Itt módosításra is van lehetőség, ugyanúgy, mint a Menü választás lépésénél. **LEMONDÁSNÁL IS!**
- **5) Rendelések véglegesítése**: A Megrendel/Lemond gombra kattintva tudja rendelését véglegesíteni.
- **6) Visszaigazolás**: Megrendeléséről visszaigazolást küldünk, melyet a képernyőn rögtön megjelenítünk, de automatikusan elküldjük e-mail címére is. Megrendelés után a menüválaszték mellett kék színnel jelöljük a ténylegesen megrendelt menüt. A későbbiekben a visszaigazolásokat a Személyes adatok → Elküldött levelek menüpontban tudja megtekinteni.
- 3. **ÉTKEZÉSEK BEFIZETÉSE:**

Az étkezéseket egyelőre az eddig megszokott módon kell rendezni. Amikor ebben változás lesz, további tájékoztatást fogunk nyújtani.

Amennyiben a rendelési felülettel kapcsolatban kérdési lennének a software-t üzemeltető Quadro Byte Zrt. kollégái **7:30-tól 16:00-ig** rendelkezésére állnak telefonon **+36 (1) 436-9932**, vagy a Kapcsolat menüponton keresztül tud nekünk e-mailt küldeni.

Üdvözlettel:

Qudro Byte Zrt.